# **Presentación de Formularios de Actualización de Construcciones**

La presentación de formularios para Actualización de Construcciones **(FAC)** se realiza ingresando desde la pantalla de autenticación de AFIP para identificación por clave fiscal a la Consulta de Datos Catastrales para Profesionales (Sistema de Integración y Gestión de Información Territorial "SIGIT"), o a través del trámite "Formulario de Actualización de Construcciones".

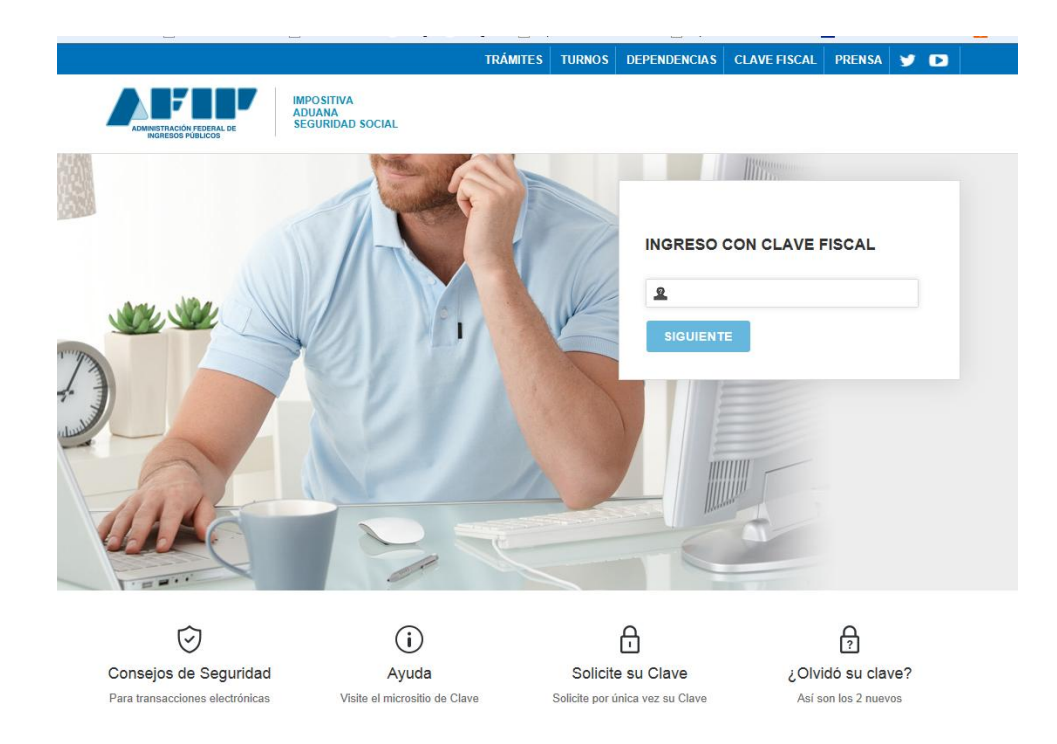

En esta pantalla el solicitante ingresará su número de CUIT y clave fiscal con nivel de seguridad 3.

Una vez autenticado AFIP muestra la lista de servicios que tiene disponible ese Usuario.

Seleccionar

# > SCIT - Santa Fe - Formulario de **Actualización de Construcciones**

Presentación web del Formulario de Actualización de Construcciones

Si no tiene adherido el servicio deberá hacerlo a través del Administrador de Relaciones (Ver Anexo I).

A ingresar accederá a la siguiente pantalla:

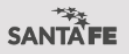

#### PRESENTACIÓN DE FORMULARIOS DE ACTUALIZACIÓN DE CONSTRUCCIONES

Servicio de catastro e información territorial

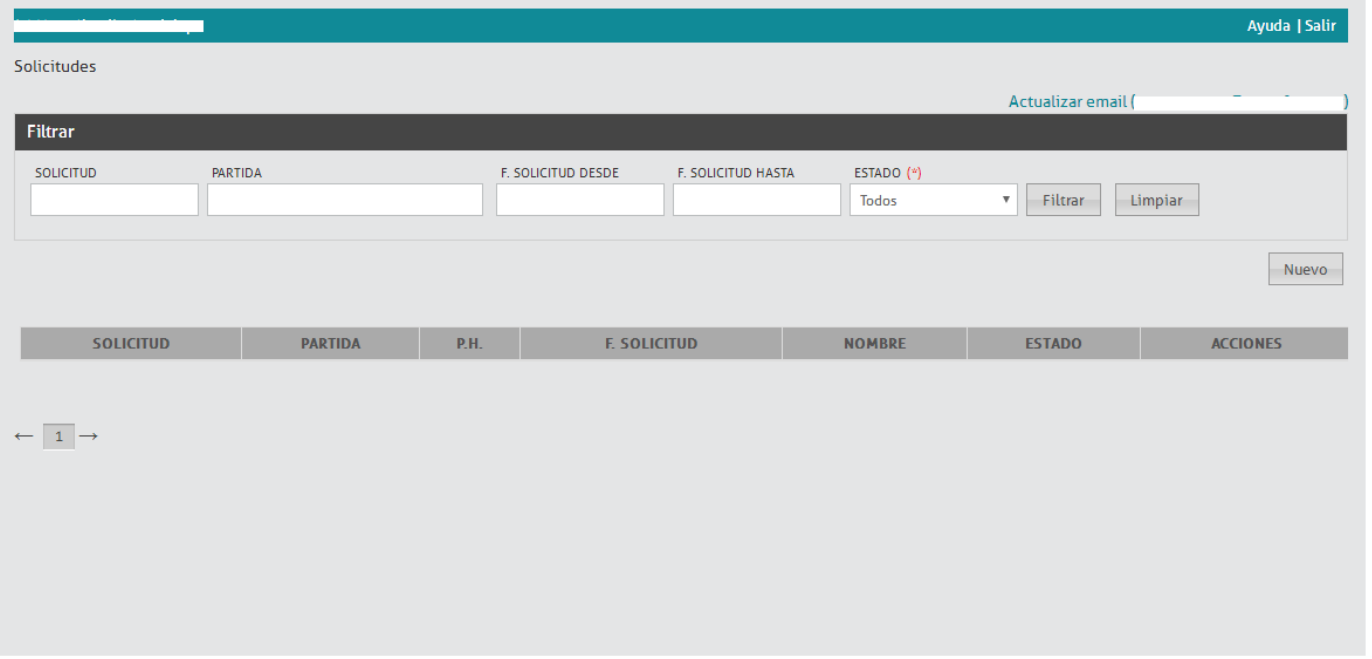

En el primer acceso a la aplicación de **"Presentación de Formularios de Actualización de Construcciones"**, el usuario deberá registrar una dirección de e-mail. A este correo el SCIT remitirá la información referida al estado del trámite (si no ingresa una dirección de e-mail no podrá continuar el trámite). En caso que este campo ya tenga información se recomienda que lo verifique y si es necesario lo actualice.

#### **Inicio de trámite**

Para iniciar la carga de un trámite presionar el botón

Nuevo

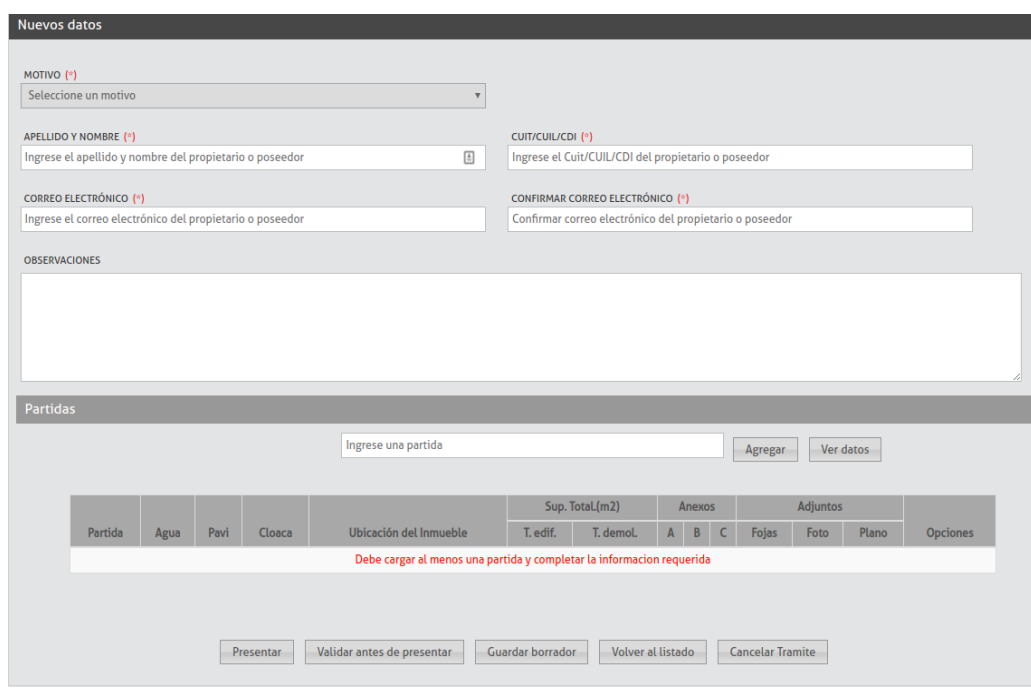

En dicha pantalla se deberá ingresar la siguiente información:

**Motivo: Seleccionar de la lista según corresponda:** 

- Plano de Mensura
- Plano de Mensura Urgente
- Plano de Mensura P. Horizontal
- Plano de Mensura C. Inmob.
- Verificación de Estado Parcelario
- **Apellido y Nombre**: El sistema informa el titular registrado en el SCIT. Podrá modificarlo si corresponde.
- **Agua, Pavimento**: El sistema muestra la información registrada en el SCIT. Si no es correcta rectificar lo que corresponda.
- **Correo electrónico:** del propietario o poseedor. A este correo el SCIT notificará al propietario la finalización del trámite.
- **Observaciones**: Toda observación que el profesional considere necesaria.

Una vez iniciado el formulario se podrá cargar en etapas presionando el botón **cuardar borrador** ubicado en la parte inferior de la pantalla.

Cuando el formulario de actualización de construcciones a presentar este vinculado a trámites de mensura que involucren más de una finca, se podrá realizar una única presentación que incluya todas las partidas involucradas.

Se deberá ingresar el **nro. de partida** para la cual se confecciona el FAC. Si presiona el botón <sup>ler datos</sup> la aplicación

muestra datos generales de la finca a fin de corroborar que es él inmueble que se quiere actualizar. Si es correcto,

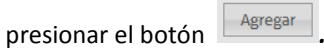

Las partidas agregadas aparecerán en el listado como figura en la imagen. Por cada partida deberá completar los bloques constructivos, tipología y características en los anexos que correspondan. Para ello deberá presionar en *"Editar"*.

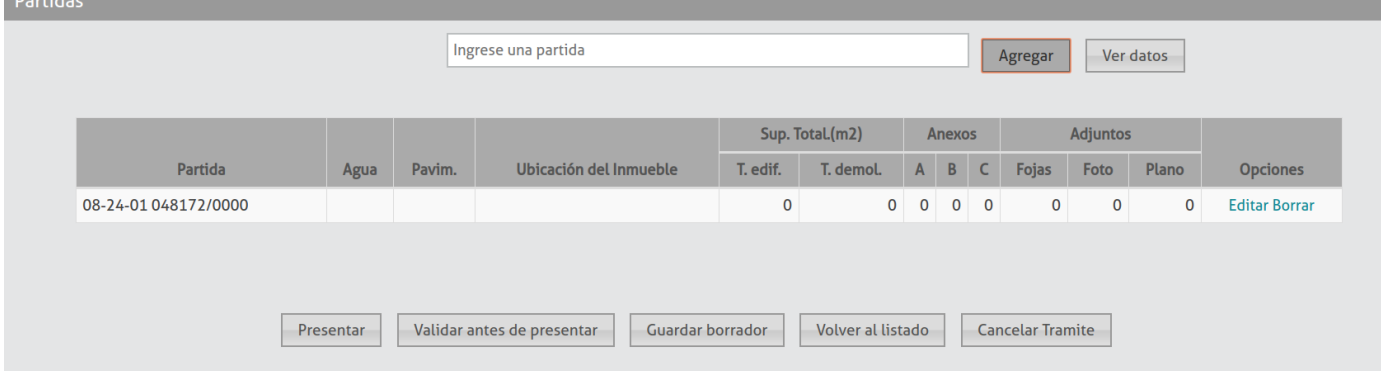

Esta acción desplegará una pantalla con la siguiente estructura:

#### **Datos Generales:**

En este primer sector, se podrán observar datos generales de la finca junto con un croquis de ubicación.

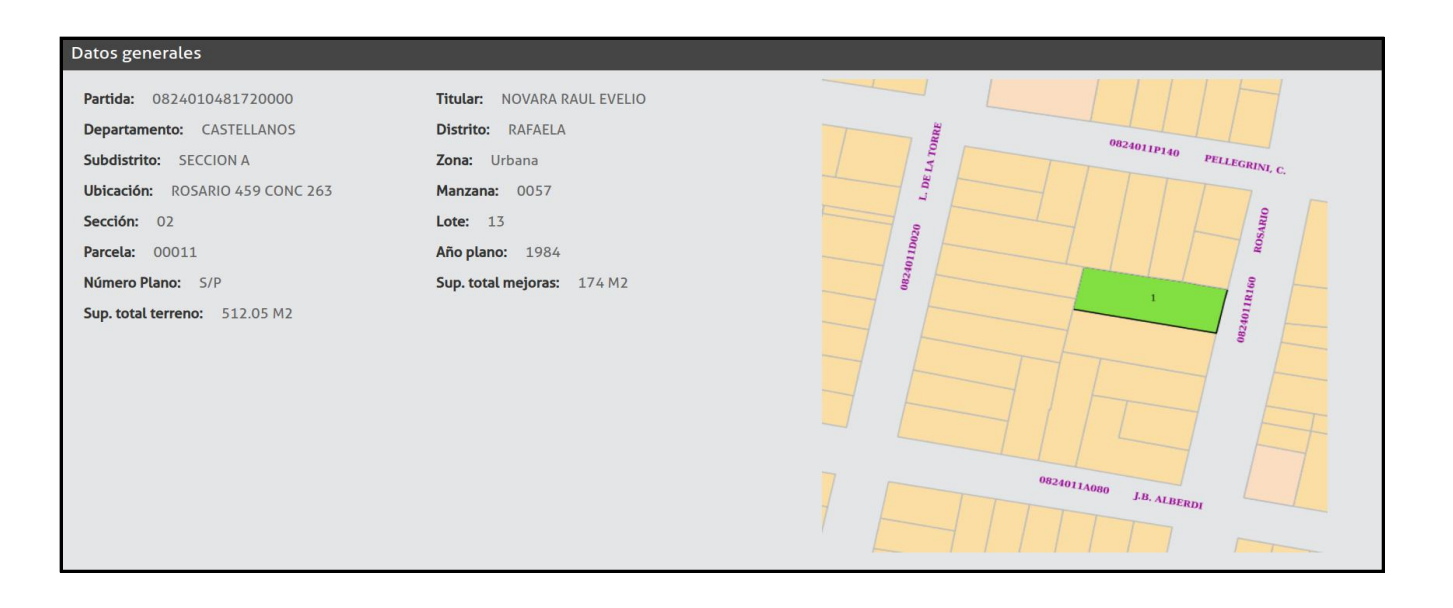

#### **Datos de la partida**

El sistema muestra información registrada en el SCIT. Si no es correcta, se podrá ingresar el dato que corresponda. Los datos agua y pavimento son de ingreso obligatorio. Nomenclatura Municipal y Ubicación del Inmueble son opcionales.

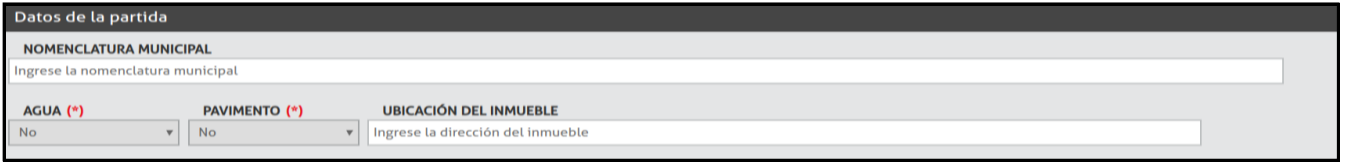

#### **Construcciones existentes**

Se deberá ingresar los bloques constructivos existentes actualmente en el inmueble, estén o no declaradas en el SCIT, con sus anexos asociados, ó baldío según corresponda. A modo de ejemplo, en la siguiente imagen se muestra un bloque constructivo y su anexo vinculado.

La primera letra que consta en la Tipología Edilicia, indica el tipo de anexo que corresponde completar.

*En caso de baldío debe presionar el botón* "Baldío" ubicado en la esquina superior derecha. Seleccionada dicha opción, la aplicación mostrará un mensaje de confirmación alertando que no podrá agregar otro tipo de bloque existente. Si confirma dicho mensaje, se genera un bloque constructivo del tipo Baldío, donde todas las superficies se completaran automáticamente con valor cero. En el caso que en SCIT consten mejoras incorporadas anteriormente en la finca, se exigirá que se informe al menos un bloque en "Construcciones Demolidas" ó en *"Rectificación/Eliminación de Superficies de Construcciones Incorporadas por Error Administrativo".* 

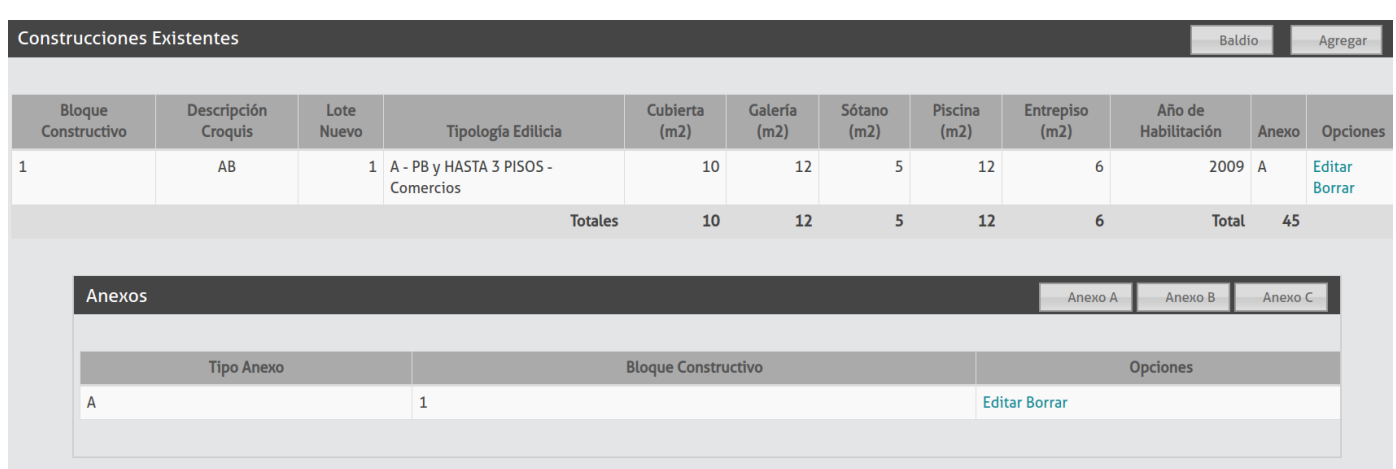

BLOQUE CONSTRUCTIVO las superficies se dividirán de acuerdo al uso, materiales y año de habilitación, distinguiendo entre superficie cubierta, semicubierta, sótano, entrepiso y piscina.

Para ingresar un bloque constructivo existente se debe presionar el botón **Agregar** ubicado en la esquina superior derecha del bloque *"Construcciones Existentes".* Una vez seleccionado dicho botón, la aplicación desplegará un formulario (como muestra la imagen) donde el usuario tendrá que ingresar los campos requeridos.

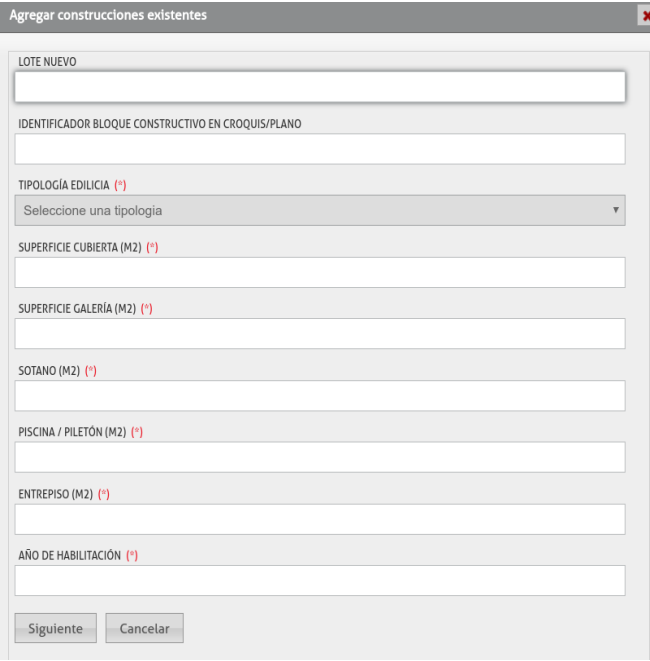

El solicitante debe completar la totalidad de las superficies construidas, estén o no declaradas en el SCIT.

- o *Lote Nuevo*: Completar solo en caso de desglose.
- o *Identificador bloque constructivo según croquis/plano/foja:* Letra o número que referencia el bloque constructivo en el plano/croquis/foja de mejoras.
- o *Tipología Edilicia***:** Uso específico de cada bloque constructivo.
- o *Superficie Cubierta:* Se consideran a las superficies techadas cuyo cerramiento vertical o lateral sea igual o mayor al 75% de su perímetro, incluyendo el espesor de los muros del cerramiento.
- o *Superficie Galería:* Se consideran a las superficies techadas con cerramiento vertical o lateral inexistente o abierto en el 25% o más de su perímetro y se computan al 100% incluyendo aleros con un volado superior a 0.5 metros y entrepisos si estos fueran abiertos. En el caso de que una superficie fuera techada y sus cerramientos laterales o verticales no lleguen hasta el techo, se considera superficie semicubierta si el cerramiento vertical es menor o igual al 50% de la altura del local, toda otra situación se considera superficie cubierta.
- o *Sótanos*: Se considera sótano a aquellos ambientes cuyo nivel de piso terminado sea inferior a 1,50m con respecto al nivel de la vereda.
- o *Entrepisos*: Se considera entrepiso cuando ocupe el 50% o menos de la superficie del nivel. No se consideran como otro nivel pero su superficie debe ser declarada.
	- **Los toldos metálicos se consideran como mejoras imponibles, cubiertos y semicubiertos.**
- o *Piscina:* Se computará la superficie del espejo de agua.
- o *Año de Habilitación*: Es la fecha a partir de la cual la obra tuvo condiciones de habitabilidad y/o uso. Este puede como no coincidir con el final de obra otorgado.

Una vez confirmado el formulario con los campos requeridos, la aplicación validará los datos y en caso de error mostrará un mensaje indicativo del error, permitiendo la modificación del/los valor/es que se cargaron de forma errónea.

#### **Anexos**

Todo bloque constructivo deberá estar asociado a un Anexo. Se podrán vincular 1 ó más bloques a un mismo anexo siempre y cuando dichas construcciones respondan a la misma tipología edilicia y las mismas características constructivas. Las piscinas que se pueden declarar en cualquier anexo de los informados. No es posible presentar el trámite si existen anexos que NO tienen construcciones existentes asociadas.

- *Anexo A - PB y/o hasta 3 pisos:* Viviendas, viviendas de planes sociales, hoteles, comercios, oficinas, estación de transporte, establecimientos de salud. establecimientos educativos, recreativos y de culto y otros.
- *Anexo B - PB y más de 3 pisos:* Viviendas, viviendas de planes sociales, hoteles, comercios, oficinas, estación de transporte, establecimientos de salud, establecimientos. educativos, recreativos y de culto, otros.
- *Anexo C:* Galpones, Cocheras, quinchos, edificios deportivos, industrias, talleres, depósitos, caballerizas, hangares, estación de servicio, instalaciones náuticas, cuarteles, cárceles, piscinas, piletones, tanques, silos y otros.

Para informar la cantidad de niveles se deben computar los niveles superiores y los subsuelos.

Para cada uno de los rubros en los anexos se colocarán **hasta 2 tildes** en los materiales predominantes. Aquellas opciones incluidas en el apartado en *"en caso de existir"* pueden ser tildadas en su totalidad. En caso de marcar otro, describirlo.

A continuación se muestra un ejemplo de anexo A, para una tipología edilicia es **A - PB y HASTA 3 PISOS - Comercios**.

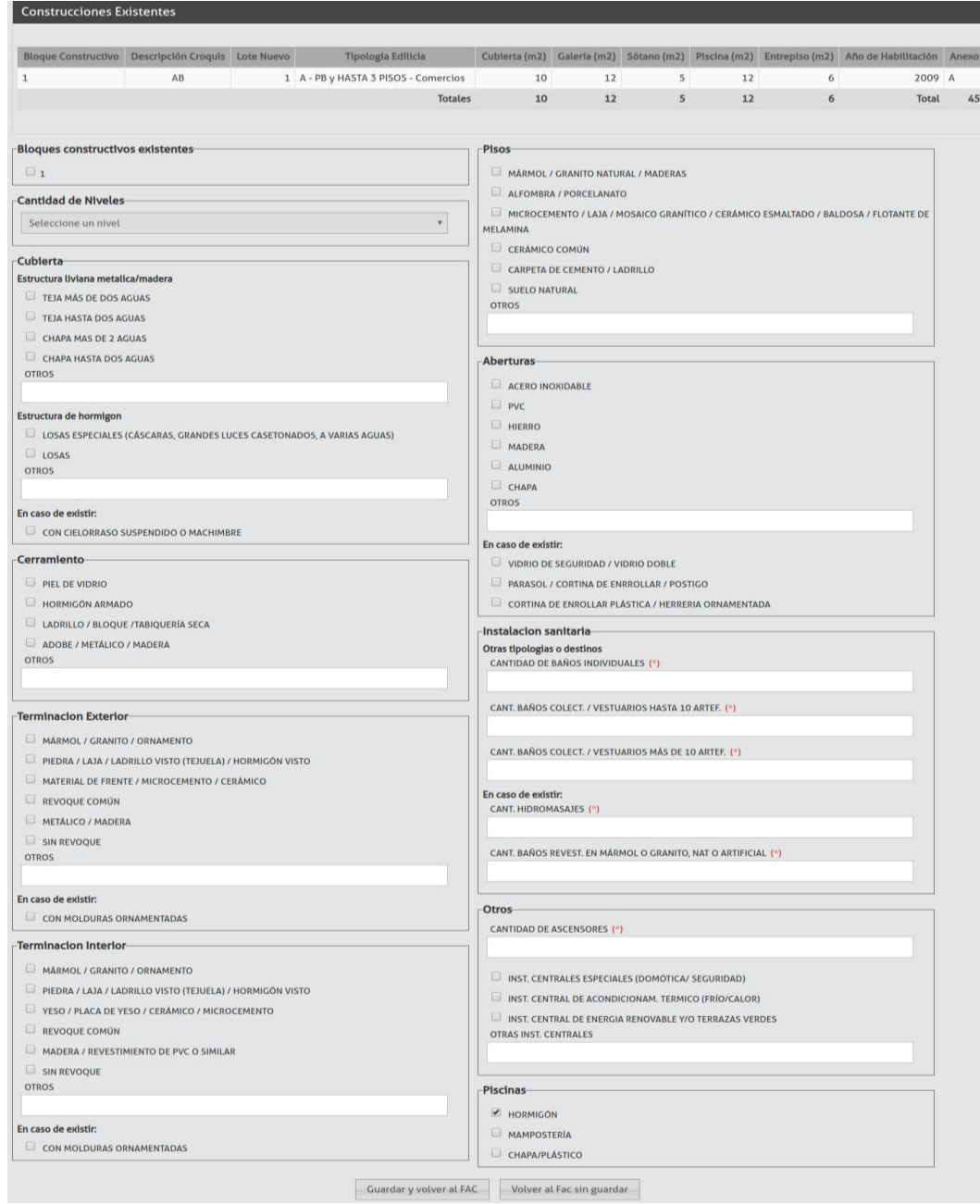

# **Construcciones recicladas:**

Son aquellas superficies construidas a las que se les haya reemplazado: techos, instalaciones, revestimientos y/o pisos.

De manera similar a las "Construcciones Existentes", presionando el botón **se existentes** se podrá informar las mejoras recicladas. Cada bloque reciclado deberá asociarse a un bloque existente declarado previamente.

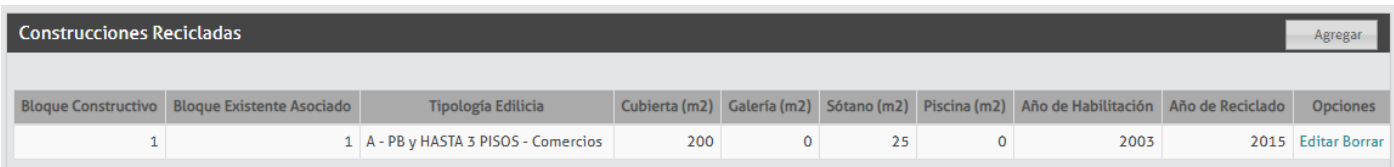

## **Construcciones demolidas:**

Informar bloques constructivos demolidos.

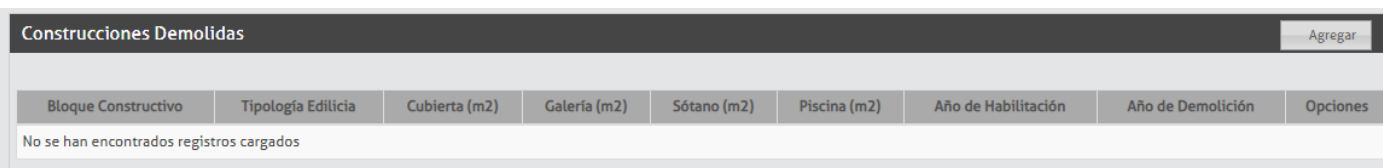

#### **Rectificación/Eliminación de Superficies de Construcciones Incorporadas por Error Administrativo:**

Declarar en caso que por error administrativo se hayan incorporado incorrectamente de manera total o parcial las construcciones existentes en un inmueble.

(La dirección de Catastro Económico, será la que en última instancia definirá si es un error administrativo).

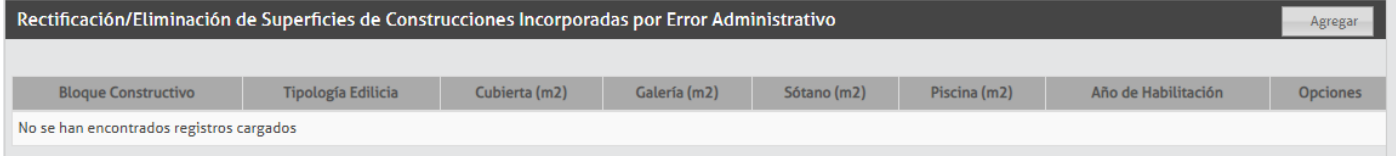

#### **Documentación Adjunta de la partida:**

Por último deberá cargar la documentación adjunta requerida en formato pdf o jpg:

- Fojas de mejoras
- Fotografías de fachadas ( otras de ser necesario)
- Plano o croquis de construcción.
- Plano de Mensura (para casos de que sea mensura parcial, P.H., C.I. ó Posesión)

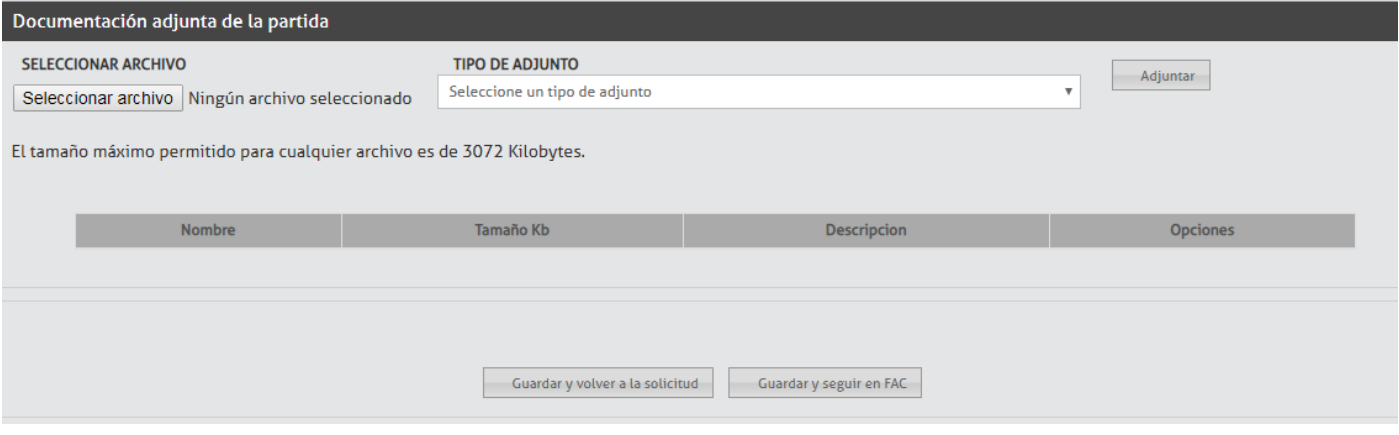

Seleccionar el archivo a adjuntar presionando Seleccionar archivo

Una vez que selecciona el archivo a adjuntar debe indicar que tipo de documento es seleccionando de la lista "TIPO DE ADJUNTO".

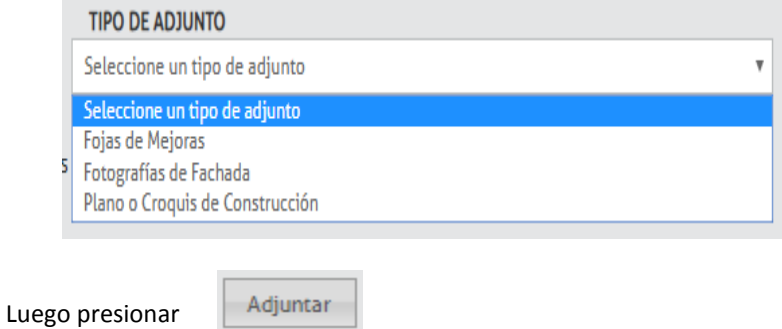

En la parte inferior de la pantalla se visualizarán todos los documentos que fue adjuntando:

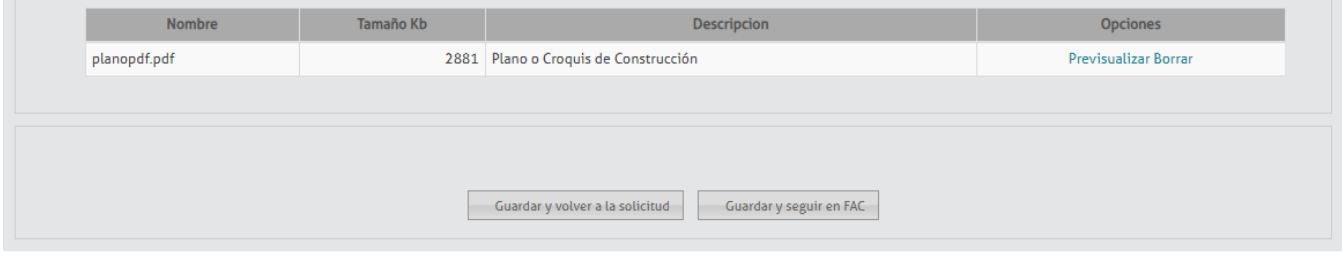

Terminada la carga de información de la partida podrá volver a la solicitud cliqueando en .

#### **Finalizar, guardar y cancelar la presentación:**

Al pie de la pantalla en la solicitud se podrá realizar las siguientes acciones:

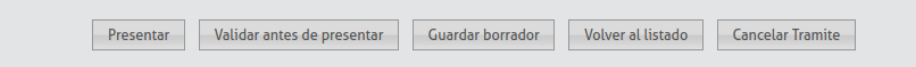

- o *Presentar:* El trámite ingresa al SCIT para su gestión.
- o *Validar antes de presentar:*Se realizarán las mismas validaciones que se realizan al presentar pero la solicitud seguirá en estado borrador, de esta manera el usuario podrá ver qué información es errónea o le falta cargar.
- o *Guardar borrador: el trámite es registrado con toda la información ingresada y los archivos adjuntos pudiendo el profesional continuar la carga de información en otro momento. El trámite NO está iniciado en el SCIT.*
- o *Volver al listado: permite volver a la pantalla de inicio donde se encuentra el listado de solicitudes sin guardar las modificaciones.*
- o *Cancelar Trámite: el trámite queda en estado borrador. El profesional puede modificarlo o eliminarlo.*

#### **Solicitudes FAC presentadas:**

Desde esta pantalla se podrán consultar y gestionar las presentaciones realizadas y los informes de FAC aprobados por el SCIT.

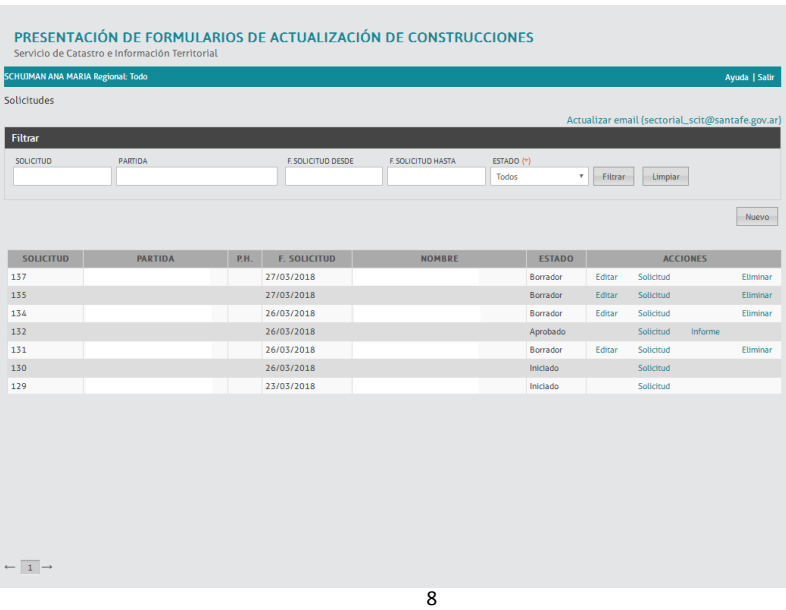

Los argumentos de consultas que permite son por**:** 

- Nro. de Solicitud
- **Partida**
- Rangos de Fechas de presentación de trámites
- Estado

Para esto debe ingresar la información en el campo correspondiente y luego presionar el botón Filtrar . Después de aplicar un filtro, para ver todos los trámites presionar el botón  $\lfloor \frac{\text{Limpilar}}{\text{Limpilar}} \rfloor$ 

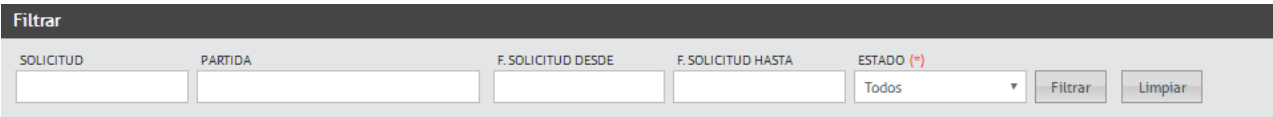

#### **Estados del Trámite**

- *Borrador:* los trámites que tengan este estado pueden ser modificados por el solicitante*.* Se pueden realizar las siguientes acciones:
	- o presionando sobre el link "**Solicitud**" visualizará toda la información ingresada
	- o presionando sobre el link "**Editar**" podrá modificar la información ingresada.
	- o presionando sobre el link "**Eliminar**" se borrará el trámite.
- *Iniciado:* Indica que la solicitud fue presentada para ser analizada por el SCIT. Solo se podrán consultar los datos ingresados presionando sobre el link "**Solicitud**".
- *En Proceso:* Las Áreas técnicas del SCIT están procesando el trámite.
- *Aprobado:* El Trámite finalizó satisfactoriamente. Tanto el profesional actuante como el propietario serán notificados de la finalización del mismo. En la bandeja del profesional visualizará la acción "**Informe**". Presionando sobre este link accede al Informe de Actualización de Construcciones.
- *Observado***:** El trámite no pudo ser procesado. El profesional será notificado por e-mail y al consultar la "**Solicitud**" podrá visualizar las observaciones al trámite. En este caso el profesional debe realizar las correcciones necesarias y presentar nuevamente el trámite por medio de una misma solicitud no una nueva.
- *Rechazado:* La solicitud no pudo ser procesada. El solicitante será notificado por e-mail y al consultar la "**Solicitud**" podrá visualizar los motivos por los que el trámite no puede resolverse satisfactoriamente y los pasos a seguir para realizar el trámite. Una vez rechazada deberá generarse una nueva solicitud.

#### **Consulta de una solicitud:**

Presionando sobre el link "Solicitud" visualizará toda la información ingresada. Si el trámite fue rechazado u observado por el SCIT, en el ítem "Observaciones del S.C.I.T." estarán detallados los motivos por los cuales la solicitud no pudo procesarse satisfactoriamente.

*Modelo de Solicitud y Anexos presentados:*

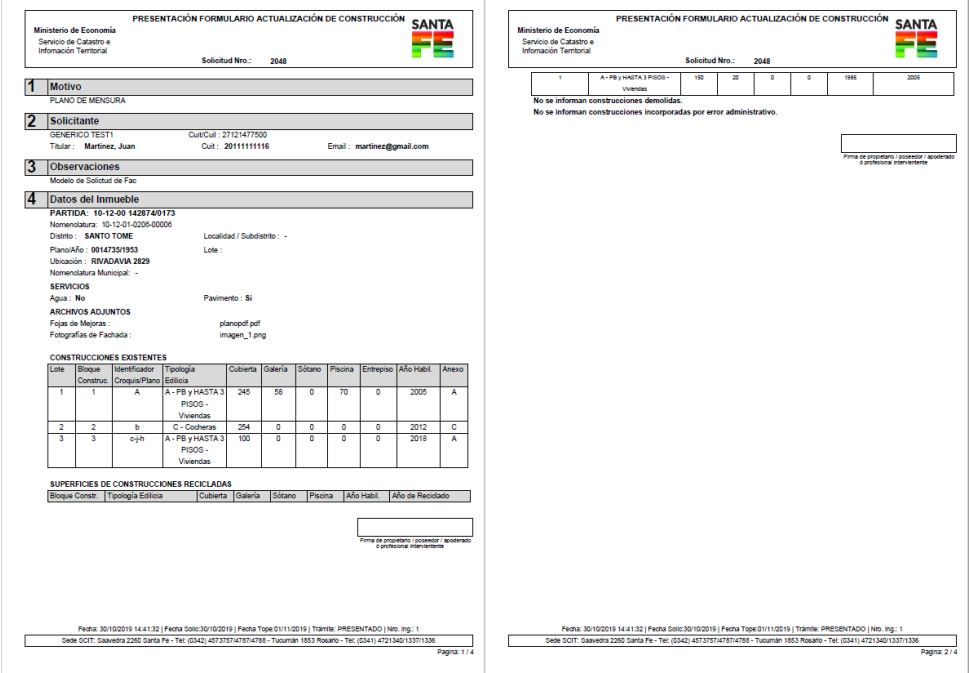

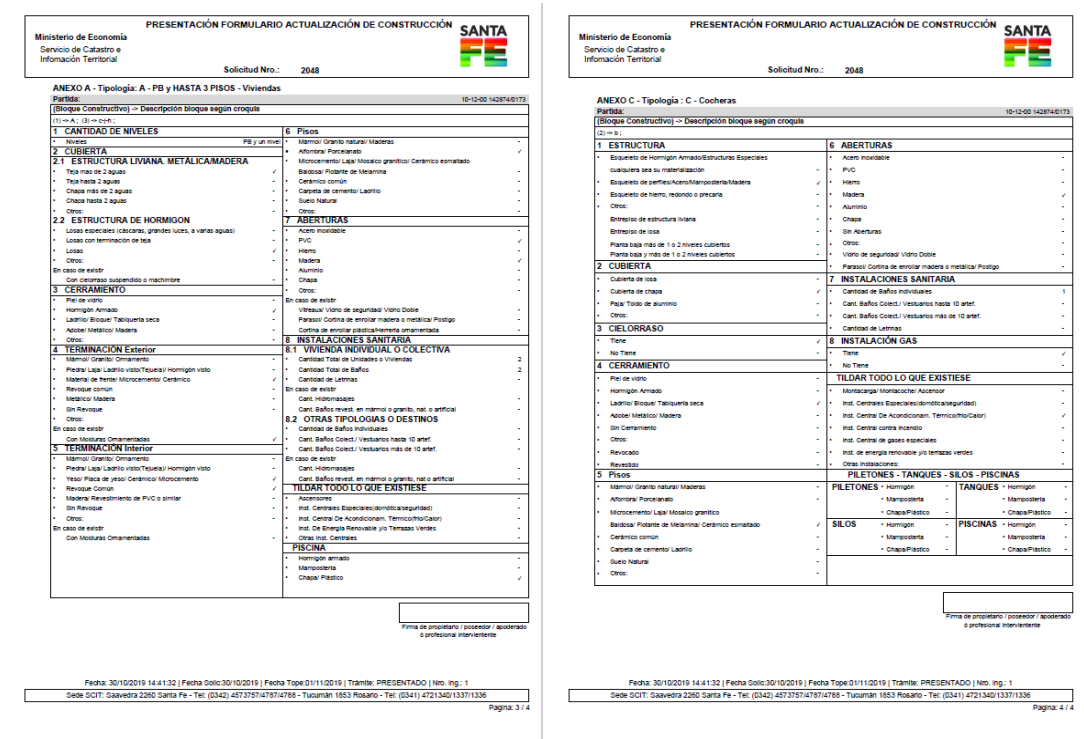

# **Informe de Actualización de Construcciones:**

Presionando sobre el link "**Informe**" se accederá al Informe FAC resultante una vez aprobado el trámite SCIT. En el recuadro rojo se visualiza el número de FAC que debe informarse para los trámites de Inscripción de Planos y en la solicitud de Certificado Catastral con Verificación de Estado Parcelario.

*Modelo Informe FAC:*

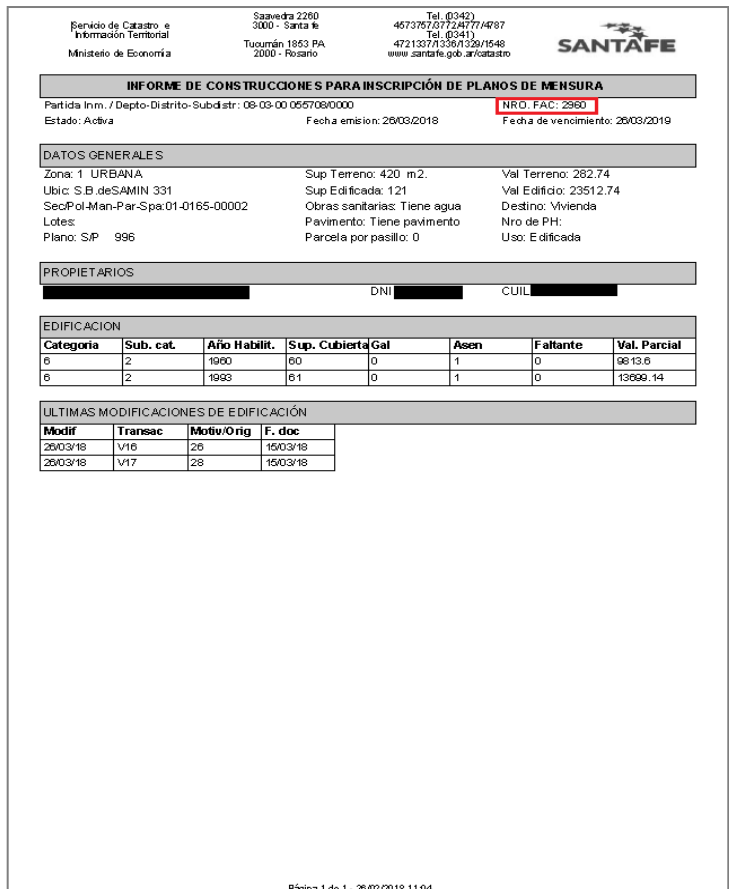

# **Anexo I – Adherir el servicio**

La adhesión del servicio se hace por única vez a través de la opción Administrador de Relaciones de Clave Fiscal

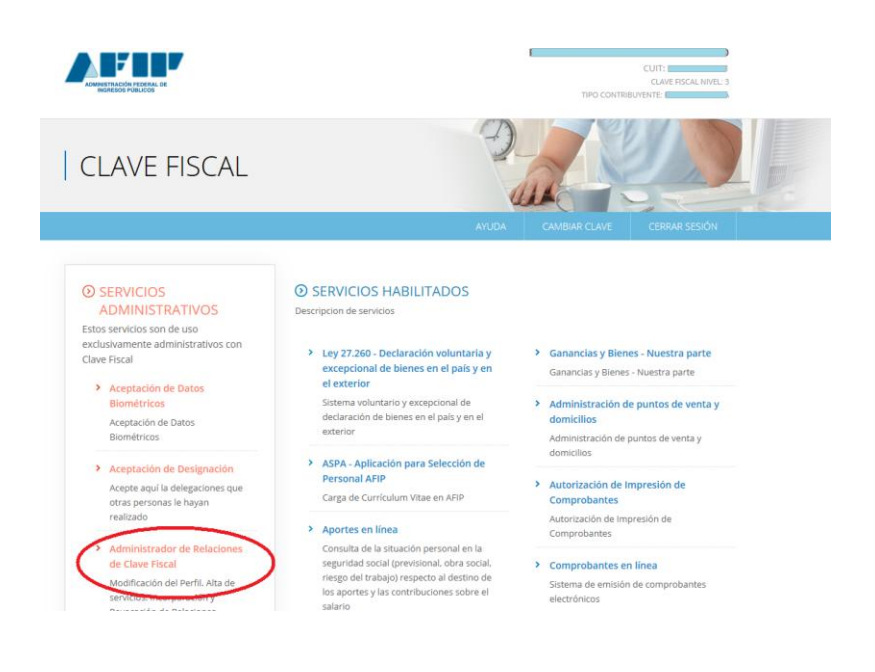

## Visualizará la siguiente pantalla

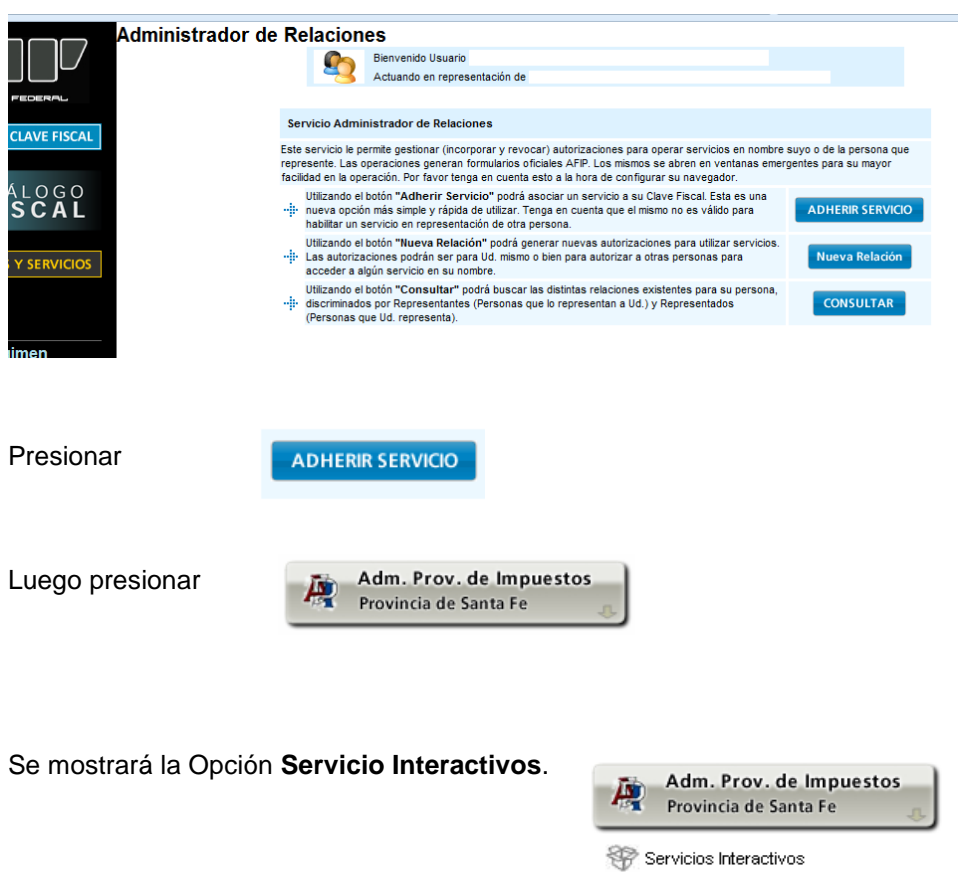

Haciendo click sobre este texto "**Servicio Interactivos"** se desplegará una lista de servicios a habilitar. Seleccionar el servicio que desea adherir.

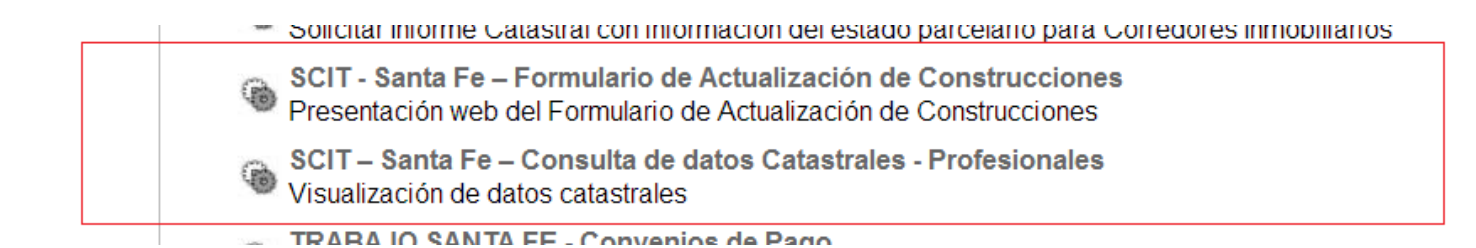

Visualizará la siguiente pantalla:

#### **Administrador de Relaciones**

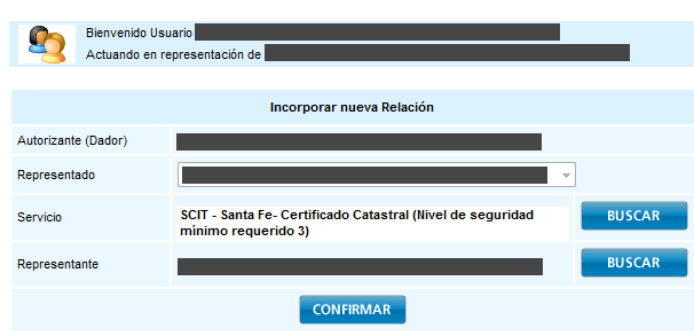

Presionar el botón **Confirmar.** Visualizará un formulario con toda la información ingresada. A partir de este momento se encuentra habilitado a utilizar la aplicación.

Cerrar todas las pantallas y volver a ingresar.